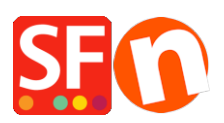

[Wissensdatenbank](https://shopfactory.deskpro.com/de/kb) > [Suchmaschinenoptimierung](https://shopfactory.deskpro.com/de/kb/search-engine-optimization-seo) > [Google Webmaster-Tools: Überprüfen](https://shopfactory.deskpro.com/de/kb/articles/google-webmaster-tools-verify-your-site-ownership) [Sie die Eigentümerschaft Ihrer Website](https://shopfactory.deskpro.com/de/kb/articles/google-webmaster-tools-verify-your-site-ownership)

# Google Webmaster-Tools: Überprüfen Sie die Eigentümerschaft Ihrer Website

Jobelle C. - 2021-07-13 - [Suchmaschinenoptimierung](https://shopfactory.deskpro.com/de/kb/search-engine-optimization-seo)

Bei der Website-Verifizierung von Google geht es darum, zu beweisen, dass Sie der Eigentümer der Website oder App sind, die Sie für sich beanspruchen. Google muss die Eigentümerschaft bestätigen, denn sobald Sie für eine Website oder App verifiziert sind, haben Sie Zugriff auf deren private Google-Suchdaten und können beeinflussen, wie die Google-Suche sie crawlt.

**Source:** [https://support.google.com/webmasters/answer/35179?ctx=sibling&visit\\_id=636778530947746795](https://support.google.com/webmasters/answer/35179?ctx=sibling&visit_id=636778530947746795-3634507254&rd=1) [-3634507254&rd=1](https://support.google.com/webmasters/answer/35179?ctx=sibling&visit_id=636778530947746795-3634507254&rd=1)

# **So fügen Sie eine Website hinzu und überprüfen sie**

Melden Sie sich in den Google Webmaster-Tools mit Ihrem Google-Konto an. - Klicken Sie auf Website hinzufügen, und geben Sie die URL der Website ein, die Sie hinzufügen möchten. Achten Sie darauf, dass Sie die gesamte URL eingeben, z. B. <http://www.example.com/>

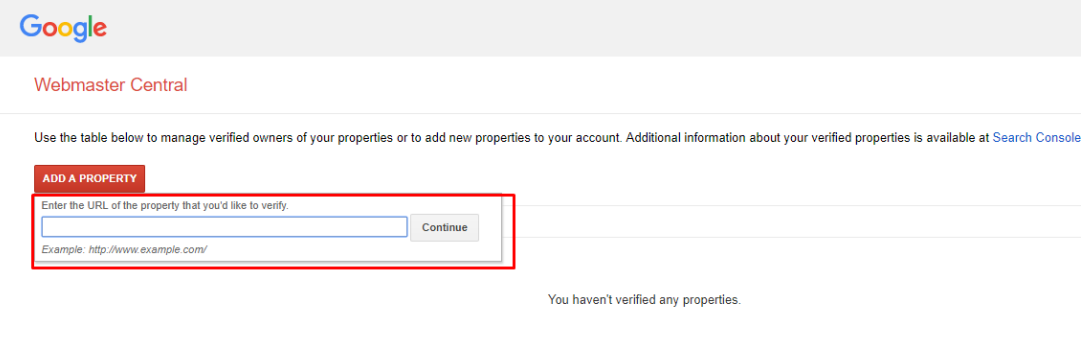

- Klicken Sie auf Weiter. Die Seite zur Überprüfung der Website wird geöffnet. Die Seite zur Überprüfung des Standorts wird geöffnet. (Optional) Geben Sie im Feld Name einen Namen für Ihre Website ein (z. B. My Store XYZ). Wählen Sie die gewünschte Verifizierungsmethode aus.

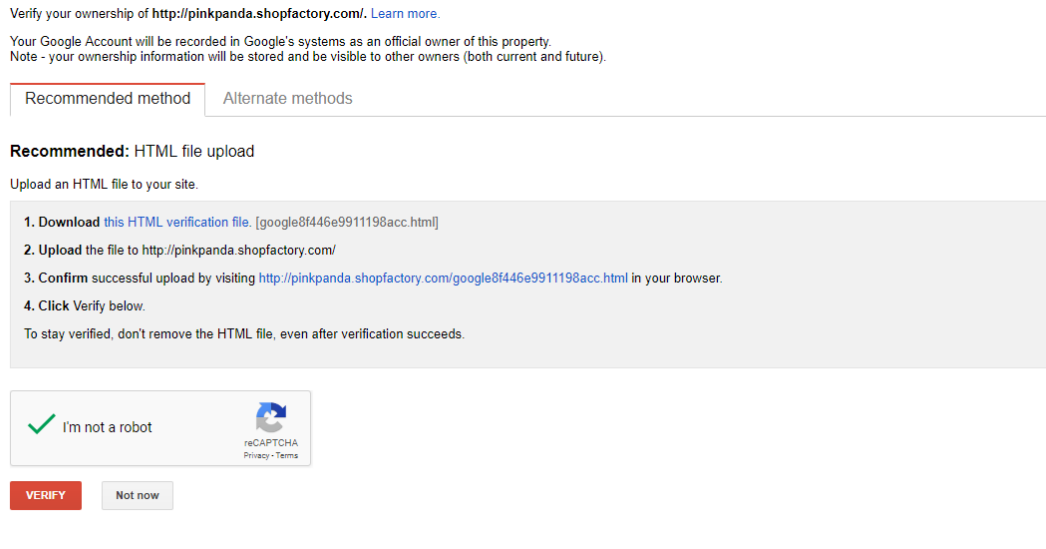

# **In ShopFactory können Sie zwischen 2 Prüfmethoden wählen:**

#### **1. HTML file Upload**

Laden Sie die html-Datei der Google-Verifizierung in Ihr Basisverzeichnis hoch

# Speichern Sie dazu die HTML-Datei (**google-site-verification: google8f446e9911198acc.html**) in Ihrem Shop-Projektordner im Ordner RUNTIME

- Speichern Sie die google-site-verification: google8f446e9911198acc.html file to: **<shop**

**folder>\Runtime**

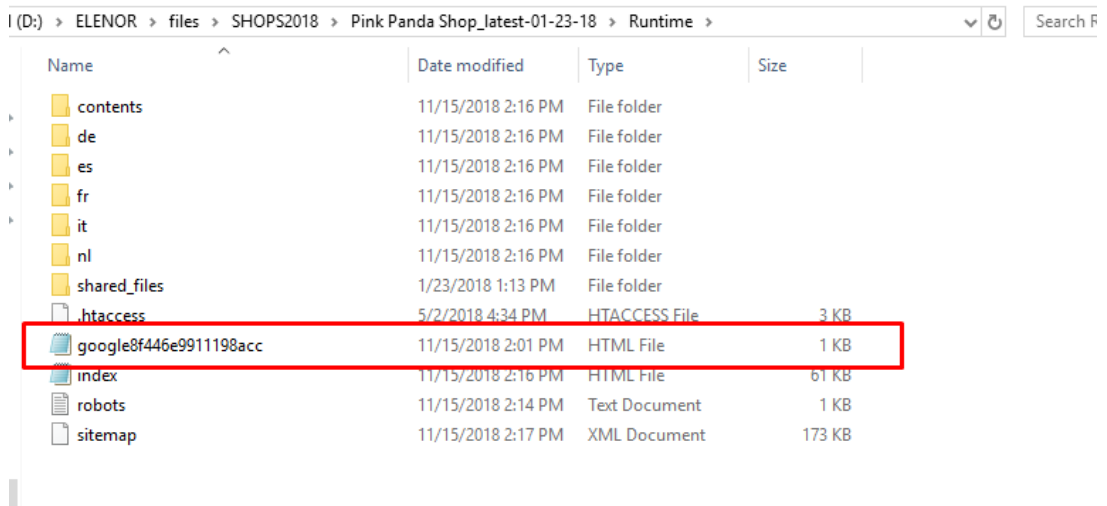

Die im Runtime-Ordner hinzugefügten Dateien werden auf Ihren Host hochgeladen/veröffentlicht.

So verifizieren Sie Ihre Website durch Hochladen einer HTML-Datei:

1.) Melden Sie sich mit Ihrem Google-Konto bei den Google-Webmaster-Tools an.

2.) Klicken Sie neben der gewünschten Website auf Verifizieren.

3.) Wählen Sie in der Liste Überprüfungsmethode wählen die Option Hochladen einer HTML

Datei und folgen Sie den Anweisungen auf dem Bildschirm.

4.) Erstellen Sie mit einem beliebigen Texteditor die angeforderte Datei und speichern Sie sie unter dem exakten Namen (z. B. google8f446e9911198acc.html). Beim Dateinamen wird zwischen Groß- und Kleinschreibung unterschieden, und er muss eine ".html"- Erweiterung haben. Die Datei selbst kann leer sein - es wird nicht der Inhalt der Datei gelesen, sondern nur überprüft, ob sie am angegebenen Ort existiert. Laden Sie die Datei auf Ihren Webserver an den angegebenen Speicherort hoch. In der Regel ist dies das "Basisverzeichnis" für Ihre Website.

# **Erstellen Sie die HTML-Datei:**

- a. Öffnen Sie Notepad.
- b. Klicken Sie auf Speichern.

c. Im Dialogfeld Speichern füge ich den von Google angegebenen Dateinamen in das Textfeld "Dateiname:" ein. For example,google8f446e9911198acc.html

Da Notepad-Erweiterungsnamen .txt sind, setzen Sie Anführungszeichen zwischen die angegebene Google-HTML-Datei.

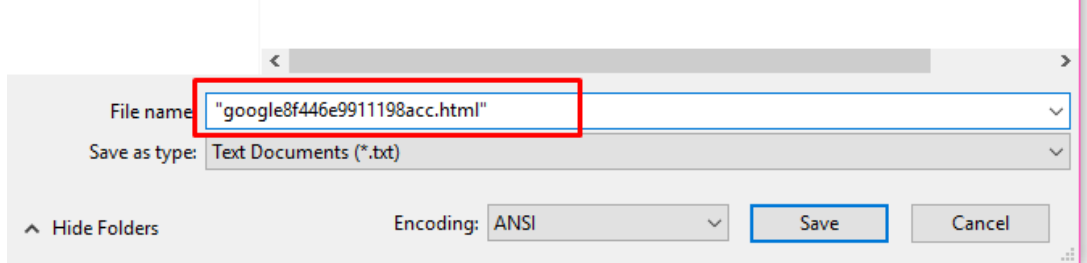

d. Stellen Sie sicher, dass Sie es im "Runtime"-Ordner Ihres Shops speichern. Der Einfachheit halber speichern Sie sie einfach in \<Shop-Ordner>\Runtime

e. Klicken Sie auf die Schaltfläche Speichern. Die Datei "google8f446e9911198acc.html" ist nun in Ihrem Ordner "<shop folder>\Runtime" gespeichert.

5.) Veröffentlichen Sie Ihren Shop und die html-Datei wird hochgeladen.

6.) Öffnen Sie Ihren Standardbrowser (z. B. Internet Explorer) und geben Sie die URL Ihres Shops gefolgt von dem HTML-Dateinamen in die Adressleiste ein.

 $\rightarrow$  **C** © Not secure | pinkpanda.shopfactory.com/google8f446e9911198acc.html google-site-verification: google8f446e9911198acc.html

Die Datei wird geöffnet und zeigt nur google8f446e9911198acc.html auf der Inhaltsseite an. Sie haben bestätigt, dass die HTML-Datei erfolgreich auf Ihren Host hochgeladen wurde.

7.) Sobald Sie die Datei hochgeladen haben, klicken Sie auf der Seite der Google Webmaster Tools auf die Schaltfläche Überprüfen. Es wird überprüft, ob die Datei am angegebenen Speicherort vorhanden ist. Wenn sie nicht auf die Datei zugreifen können, geben sie Ihnen Informationen über den aufgetretenen Fehler. Sobald das Problem behoben ist, versuchen Sie erneut, Ihre Website zu überprüfen.

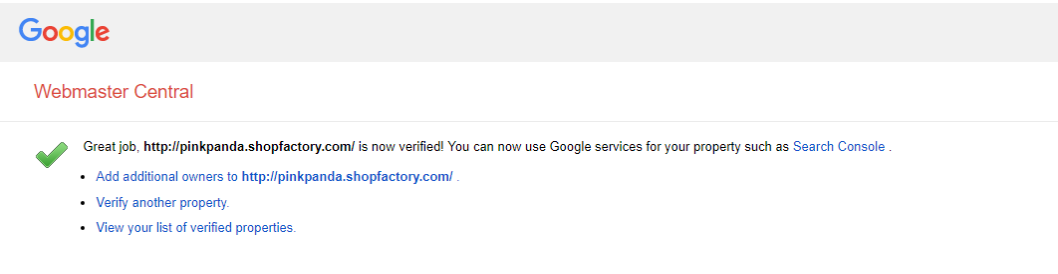

Alternativ können Sie auch Methode Nr. 2 unten anwenden.

# **2. HTML-Tag (Verifizierungs-Meta-Tag)**

Auf der Seite ShopFactory Central können Sie Ihren Google-Verifizierungs-Meta-Tag einfügen.

Weitere Informationen darüber, wie Sie Ihre Website zuerst verifizieren lassen können, finden Sie in dem unten stehenden Google-Artikel:

<http://www.google.com/support/webmasters/bin/answer.py?hl=en&answer=35659>

# **Um den Verifizierungs-Meta-Tag auf der ShopFactory Central-Seite hinzuzufügen, folgen Sie bitte den nachstehenden Schritten:**

- Öffnen Sie Ihren Shop in ShopFactory
- Klicken Sie im linken Baummenü auf ShopFactory Central
- Geben Sie den Verifizierungs-Meta-Tag in das entsprechende Textfeld ein.

**Hier ist ein Beispiel für ein Verifizierungs-Meta-Tag:** (der Code, den Sie auf der Seite SF Central hinzufügen, muss ähnlich wie dieser aussehen - Sie können kein ungültiges Meta-Tag einfügen)

**In our prime more less son**  $<\!\!{\rm meta\_name="grouple-site- verification"\;\;{\rm content="}kF@VnRjN\!-\!{\rm dqnTqve}yMhS{\rm dqDJQmjTSVcFzCBZUh83sCE}''\;/>\;\!\\$ 

Loggen Sie sich in Ihr Google Webmaster-Tools-Konto ein und wählen Sie die Option "Fügen Sie der Startseite Ihrer Website einen Meta-Tag hinzu". Google stellt den Code wie abgebildet zur Verfügung:

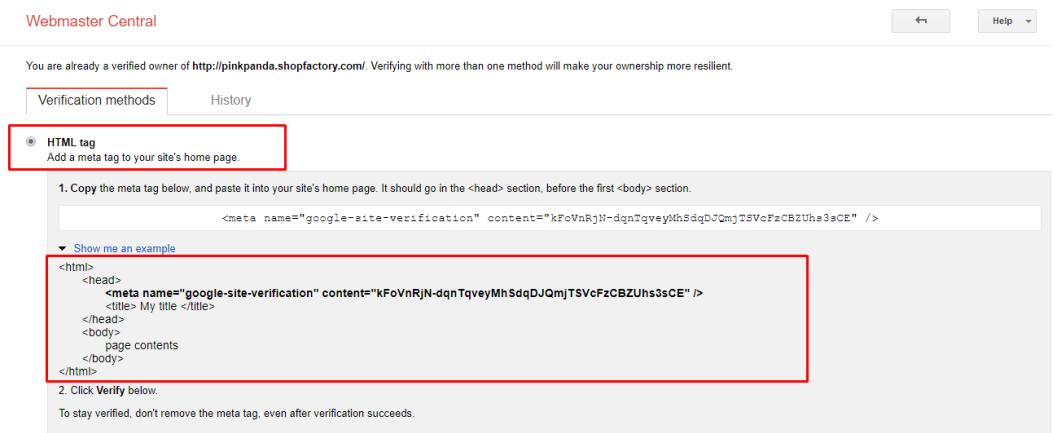

Sie müssen nur EINE der 2 oben genannten Methoden wählen, um die Eigentümerschaft Ihrer Website zu "verifizieren".

Ähnlicher Artikel:

Wie Sie "Ihre bevorzugte Domain (www oder nichtwww) festlegen"

<https://support.google.com/webmasters/answer/44231?hl=en>